# **ANNUAL CERTIFICATION PROCESS**

## 1.0 STARTING THE PROCESS

**When all pay period reports have been uploaded and posted, the district may begin the Annual Certification process. The link is provided on the Employer Dashboard.**

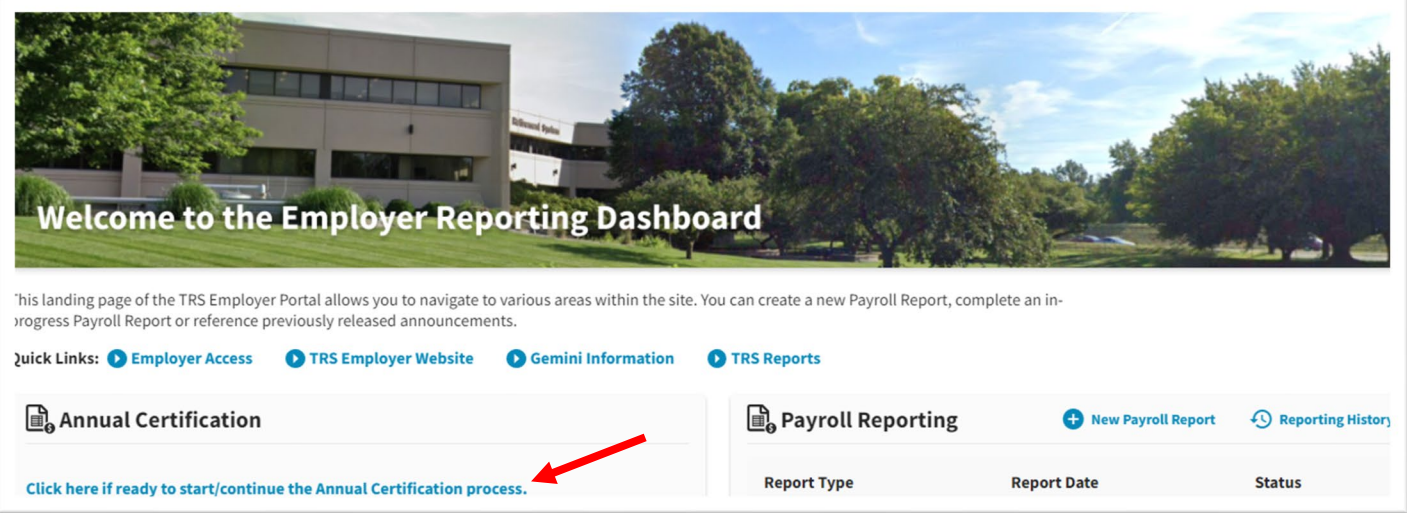

## 1.1 EMAIL WILL BE SENT ONCE PROCESS IS COMPLETED

**The first time the link is selected, the data process will begin. Subsequent link selection will take you to the Annual Certification data screen. While the system is processing the data, you may return to the Employer Dashboard. When you receive your email confirmation that the process is complete, please return to the Employer Dashboard and click the widget link to continue the Annual Certification**.

**NOTE: You may need to refresh page after the email is sent.** 

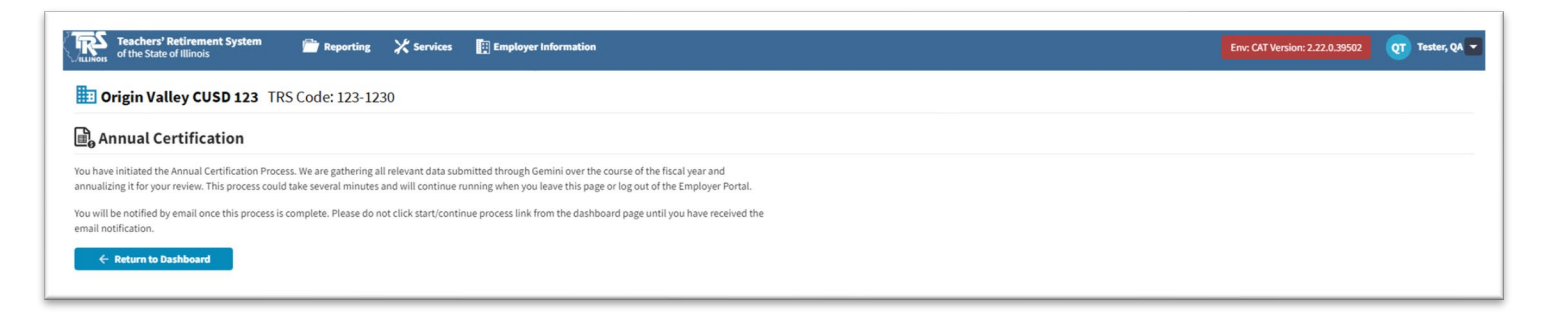

## 2.0 REVIEWING THE INFORMATION

**When the process is completed, the screen will display the sum of all pay period reports submitted through Gemini. The Annual Certification Member Summary will list all members reported with their individual total amounts. It also reflects in the Actions Needed column the members that have errors.**

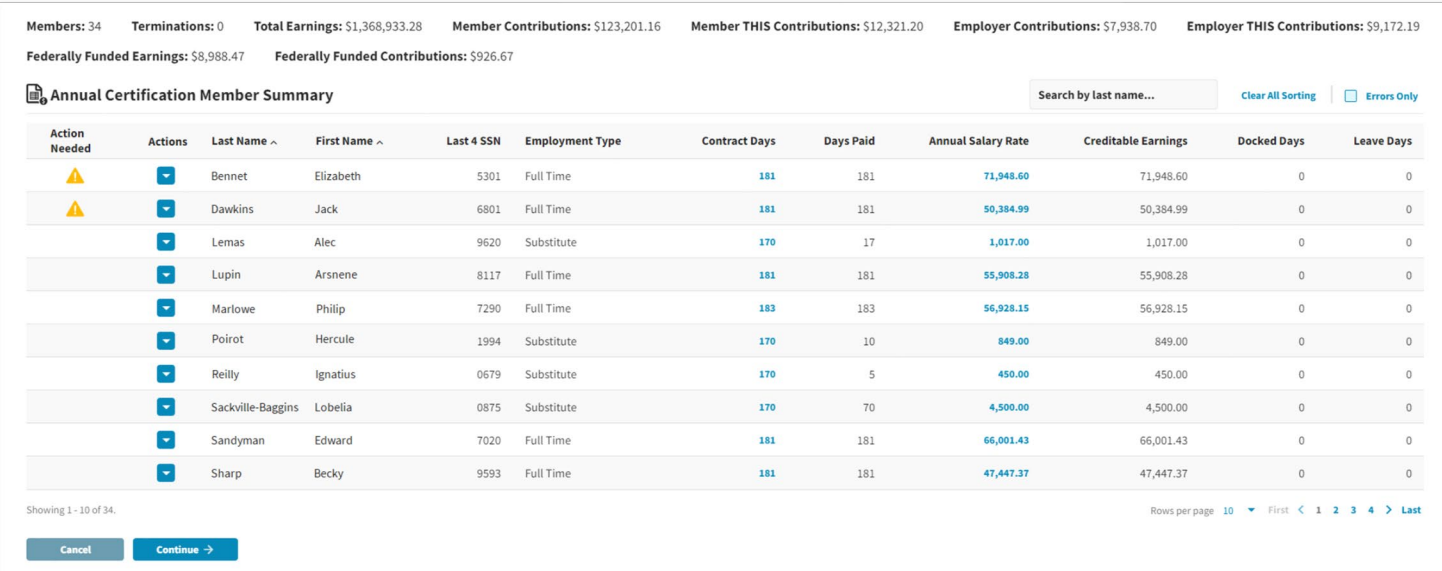

**First review if the Members count is correct. If any members are not reported, STOP and delete the report by using the Delete button at the bottom. Any time Delete is used, all corrections are lost. The district will need to upload a report to add the member to Gemini. After the report has been processed, the district can restart the annual certification process.** 

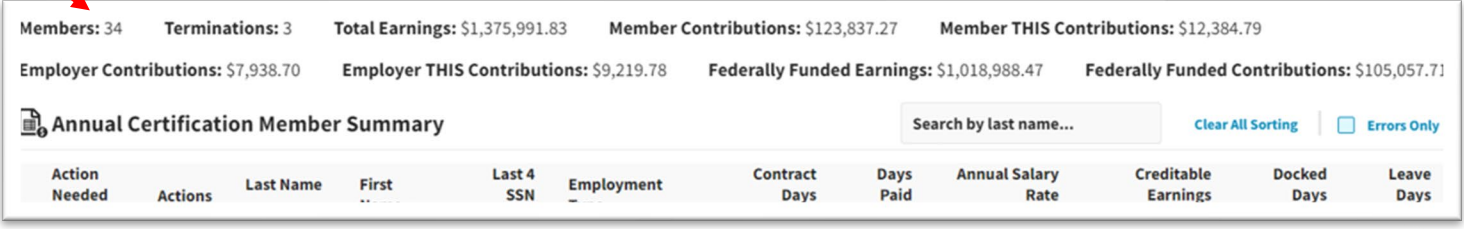

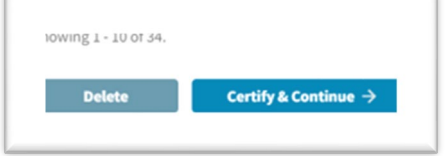

## 2.1 IDENTIFYING ERRORS

**If there are errors that need to be resolved, there will be a symbol in the Action Needed column. Click the Actions arrow and select View Summary Details for an individual member. Errors Only will sort and show only those members with errors that need attention.** 

 $\blacktriangle$ 

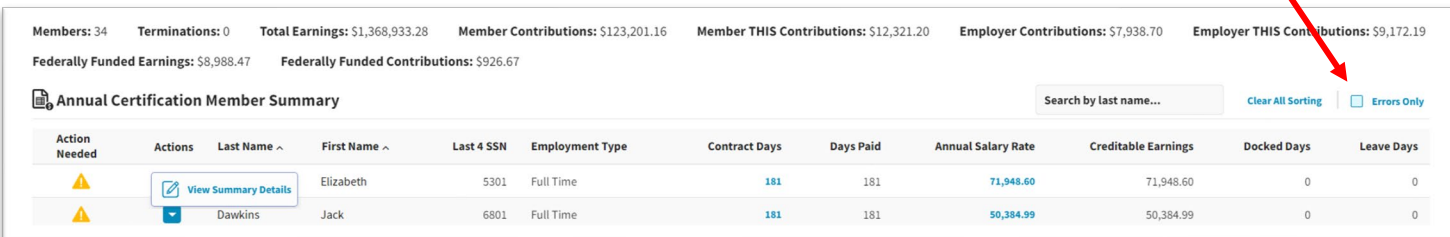

**TIP: If you notice a lot of common errors that can be corrected by uploading a pay period report, use the Delete option and upload another report to make adjustments. There is not a mass edit option in the Annual Certification process in Gemini.**

### 2.2 RESOLVING ERRORS

**Within the detail of the individual member, it will list all the Employment Types and Payment Reasons reported for the member If there is an error, a detailed explanation of the error will be provided at the top of the page and will need to be addressed.** 

### FATAL ERRORS

**Any** RED FATAL ERRORS **will require a correction.**

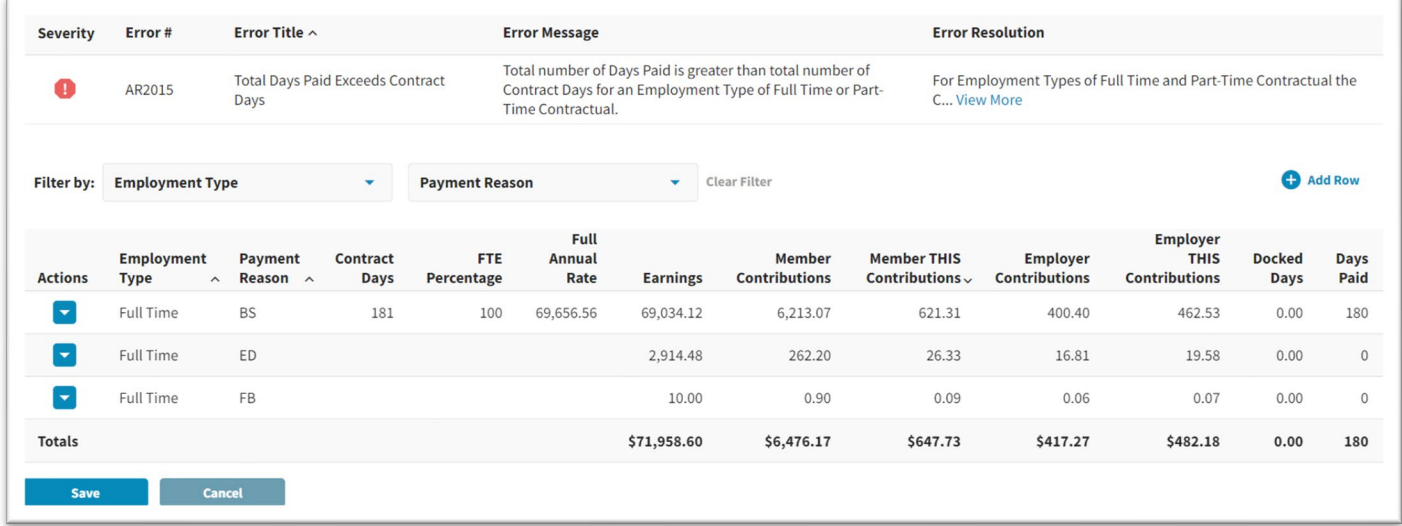

### WARNING ERRORS AND EXPLANATION

**If an error is a WARNING click View More within the Error Resolution. The warnings are required to be certified and may need an explanation provided.**

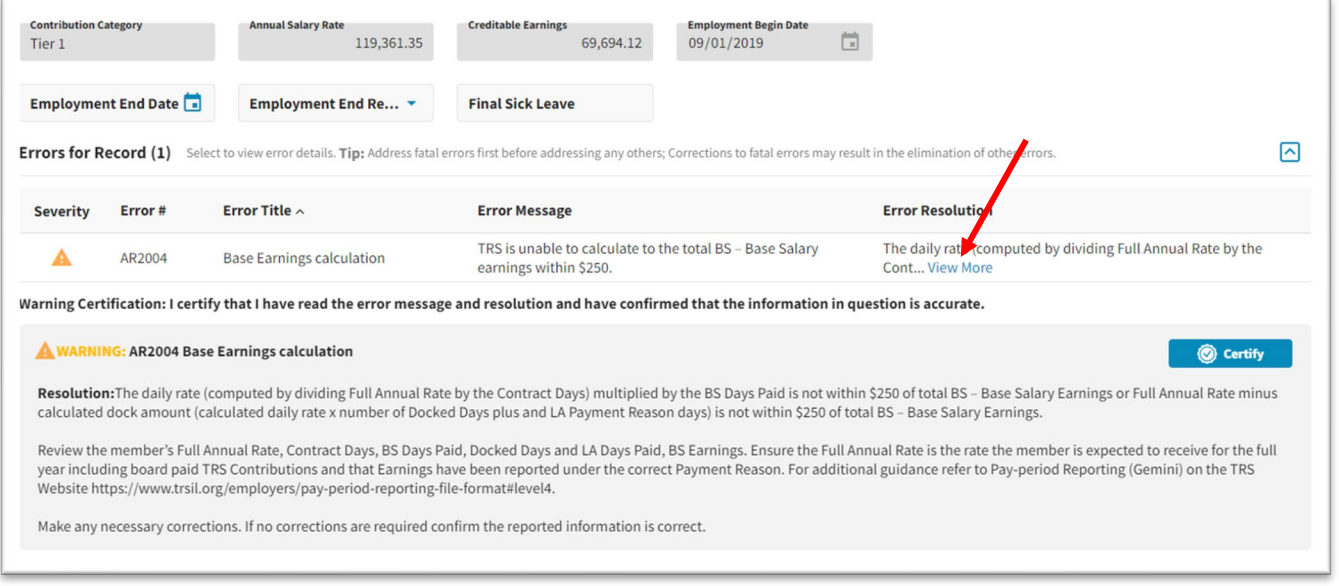

**Read the Warning and click Certify that the information is correct. A detailed explanation must be provided to Certify.**

**NOTE: Only certify once the error has been researched and verified that the information is correct. Once the edit has been certified and an explanation given, no corrections can be made to the explanation.**

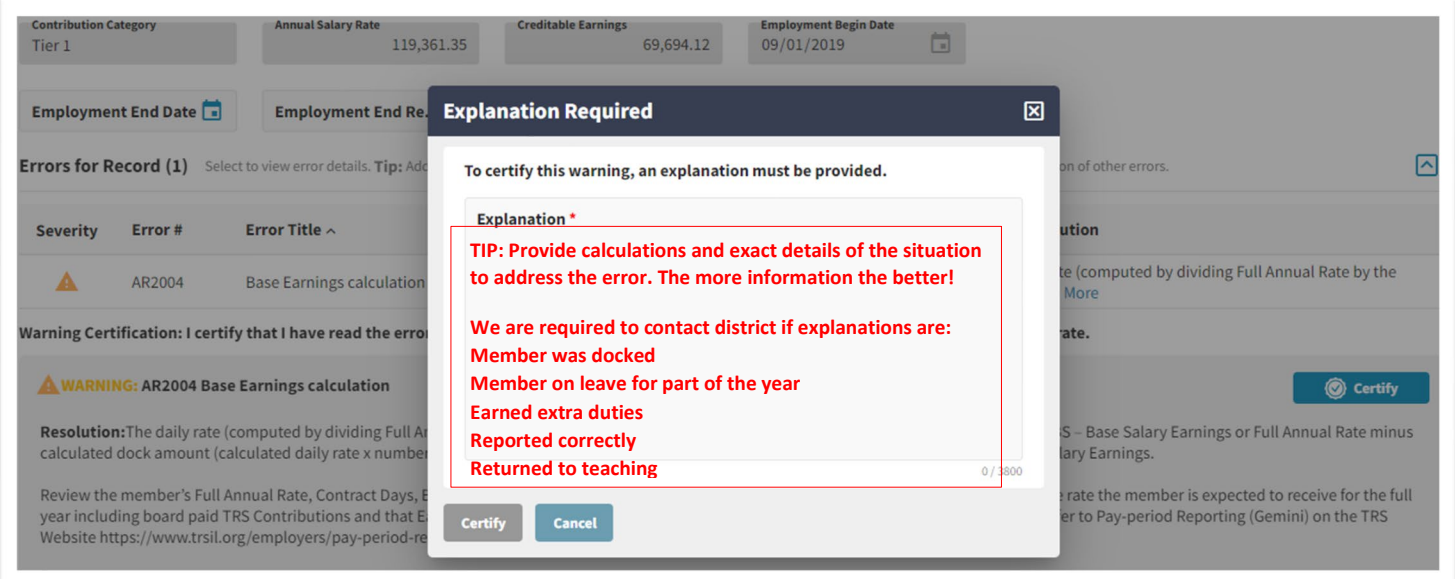

### 2.3 EDITING AND VIEWING INFORMATION

**For each row, there is an Actions dropdown. The district can select to Quick Edit the row of information or View Details.**

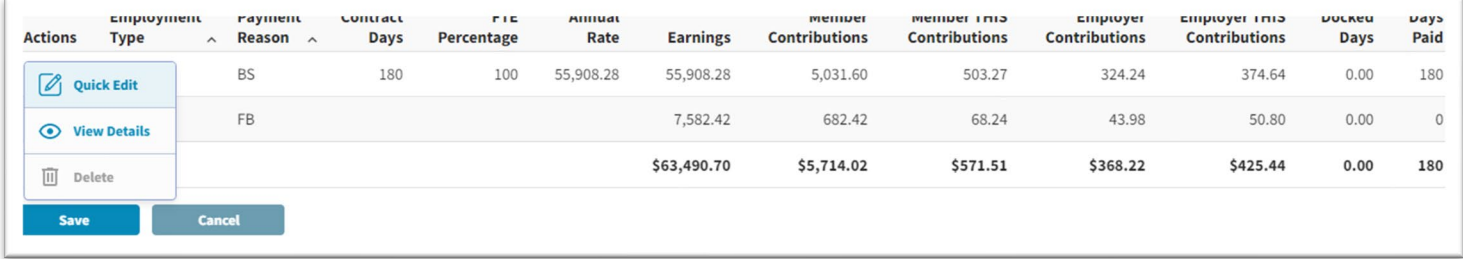

#### QUICK EDIT

**When Quick Edit is selected, only certain boxes will be allowed for editing. Once the corrections have been made, click Save to the left of the row. Note: Save may need to be clicked twice if corrections were last made to Earnings.**

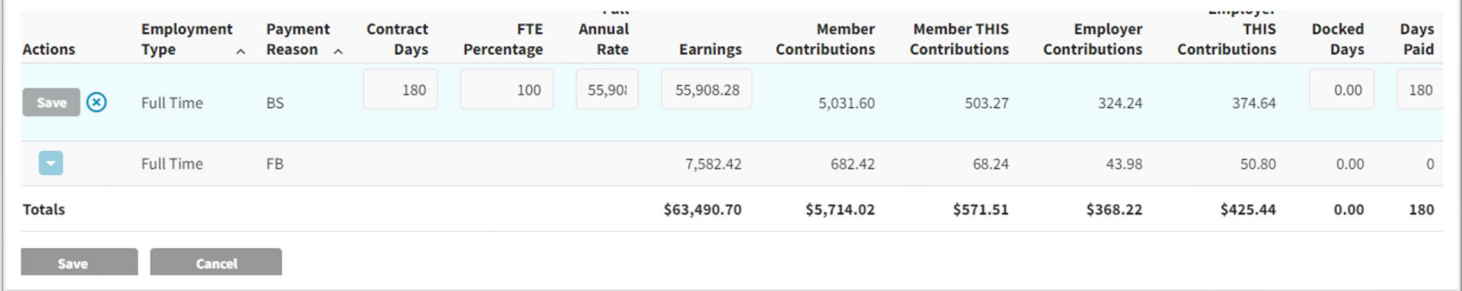

#### VIEW DETAILS

**The View Details will provide information reported throughout the year for that row of information. Editing is not available in View Details.**

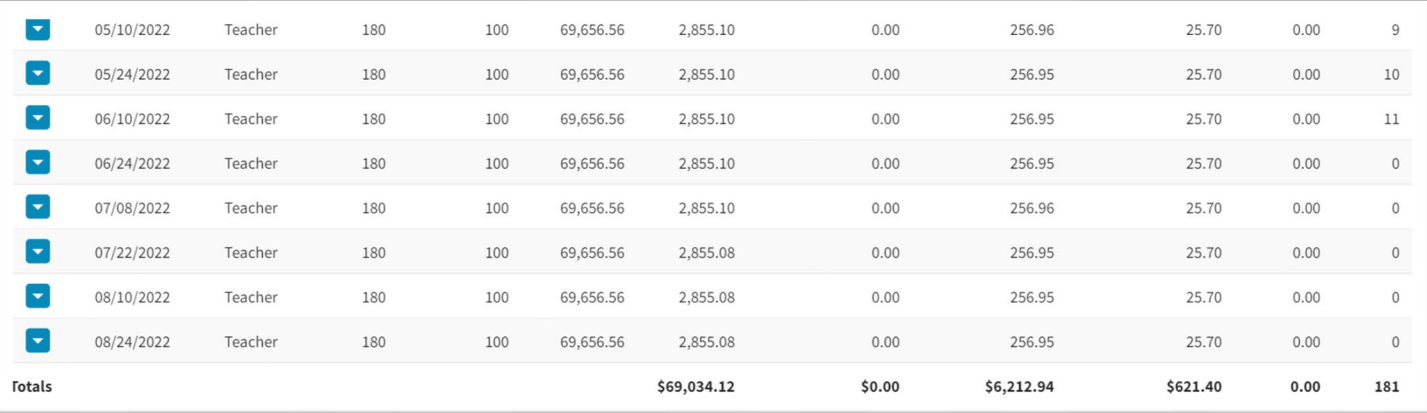

### 2.4 ADDING A ROW

**Within each member, additional rows may be added by using the** Add Row.

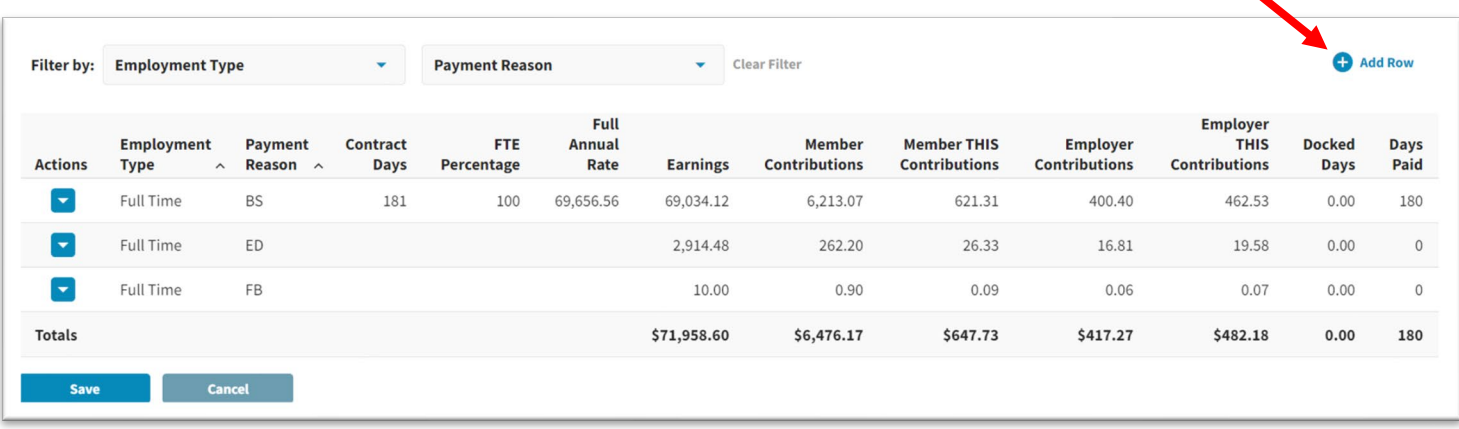

### ADDING INFORMATION

**Choose the Employment Type and Payment Reason for each row added. Additional information is required based on the Employment Type and Payment Reason. Click save to the left of the row after adding all the required information.**

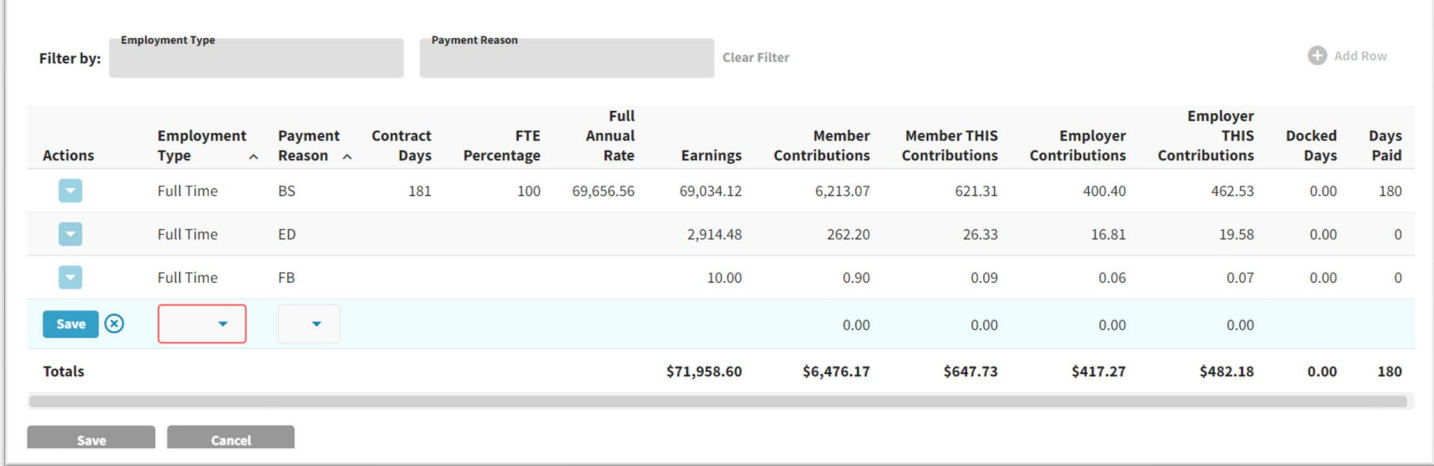

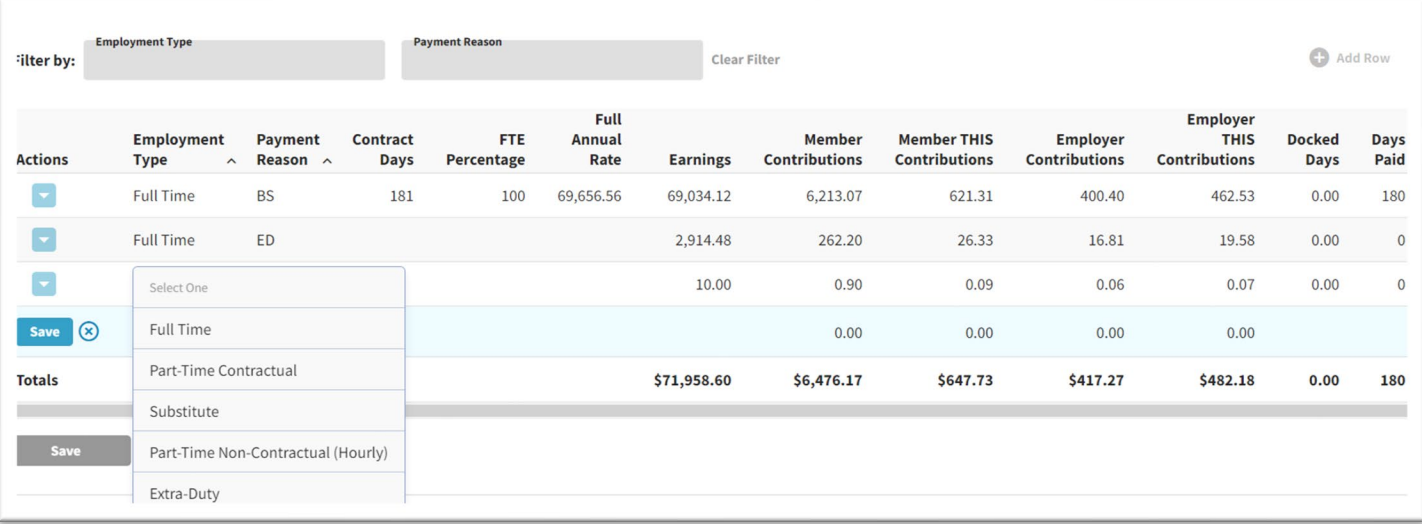

### 2.5 DELETING INFORMATION

#### ORIGINAL INFORMATION

**Any rows that were generated from the certification process cannot be deleted. If a row needs to be deleted, it can be updated by using Quick Edit and entering a 0 in each box.** 

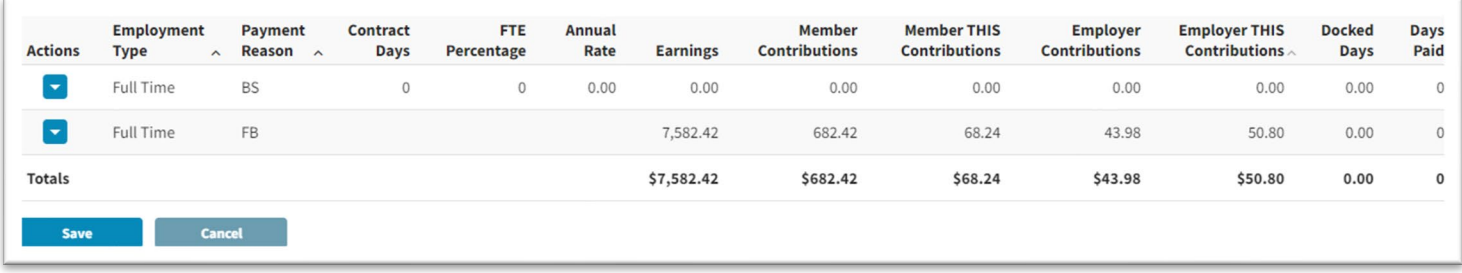

### ADDED ROW

**If a row was added, the Delete button will be enabled and the row can be deleted.** 

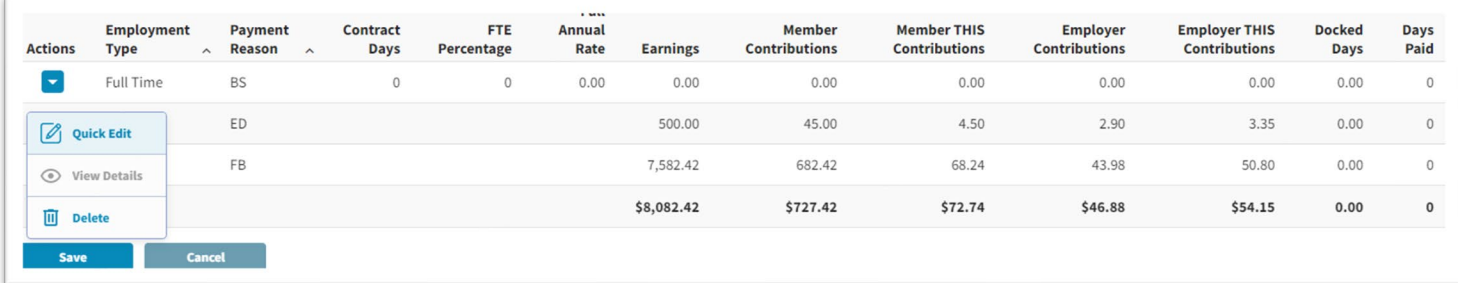

### 2.5 TERMINATED SICK LEAVE

**Terminated sick leave information may be added or deleted within each member. This information will be displayed on the Final Sick Leave Review screen.**

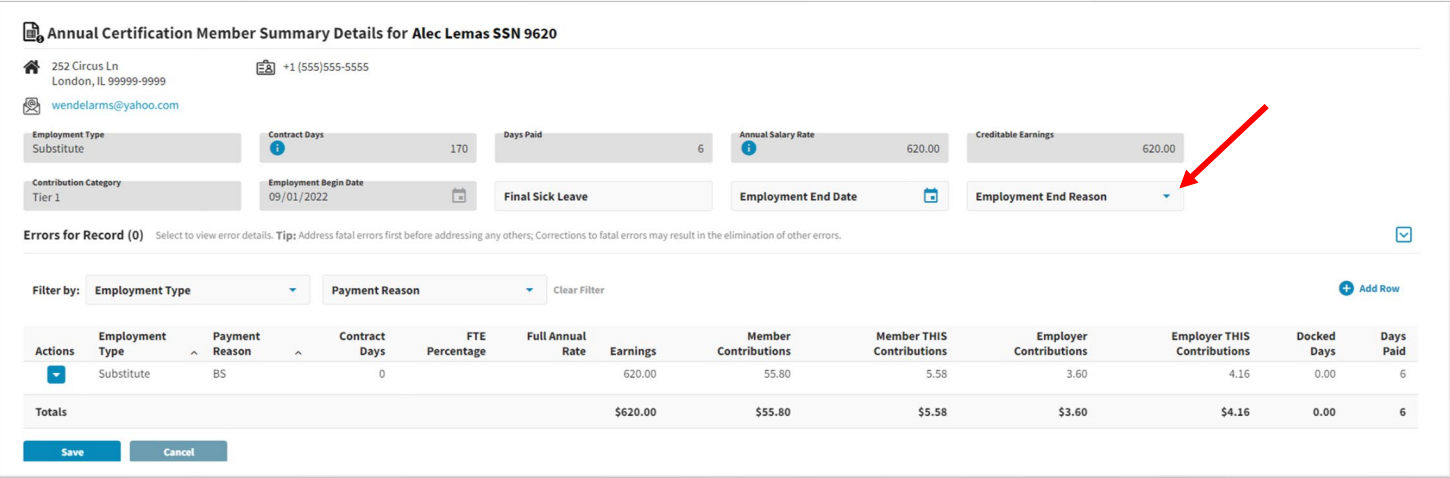

## 3.0 ERRRORS RESOVED

**Once all errors have been addressed, click Certify & Continue to proceed.**

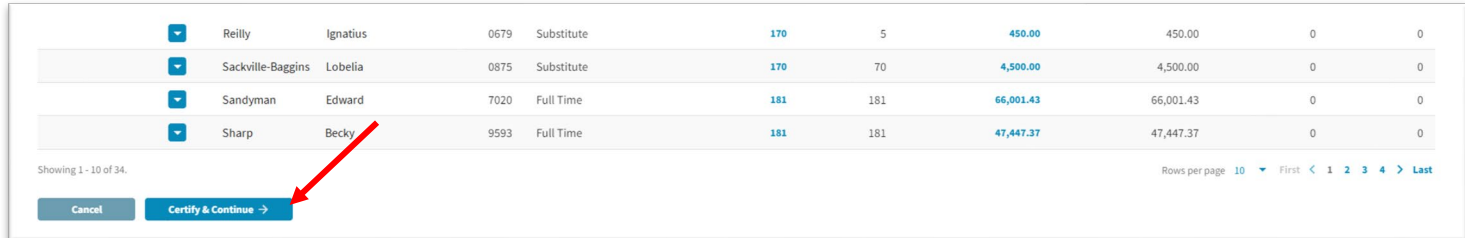

#### **If the errors have not been addressed, a warning box will appear.**

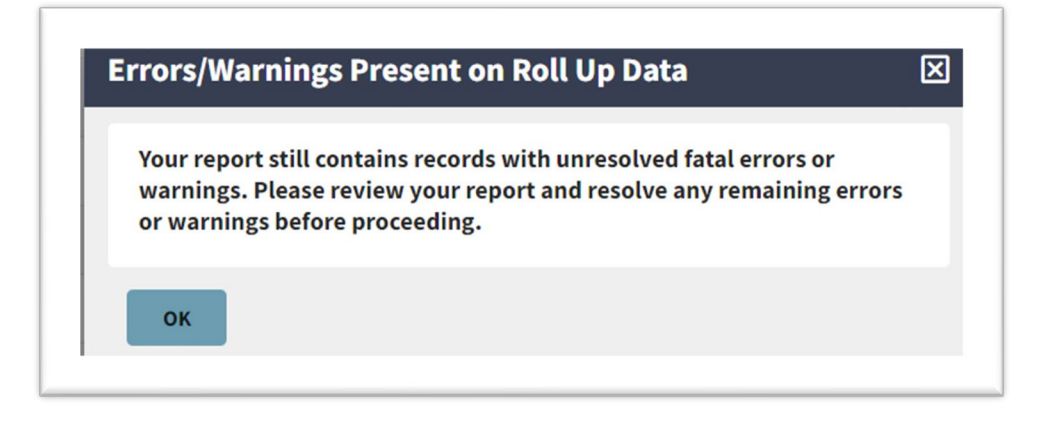

## 4.0 FINAL SICK LEAVE REVIEW SCREEN

**The Final Sick Leave Review screen will display all members that were reported as terminated throughout the year. Review all members and make any corrections on the review screen for members that were already reported as terminated.** 

**NOTE: If a member is not on the Sick Leave Review screen, click the Previous button. The correction will need to be made by going back to the individual member record and updating the information. (See 2.5)**

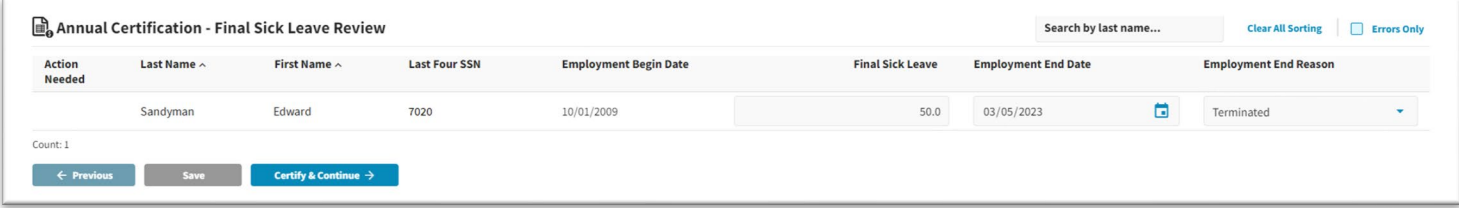

## 5.0 FEDERAL FUNDS

#### **Certify & Continue will advance to the Federal Funded Earnings to review.**

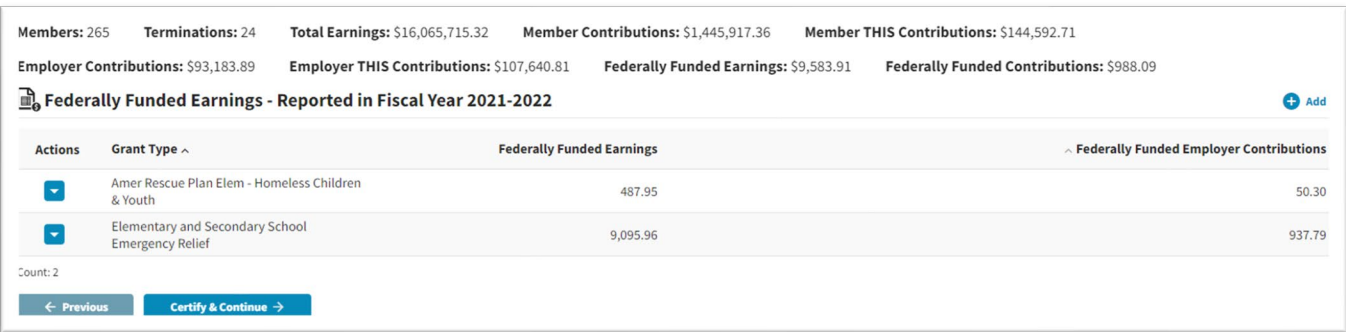

### EDITING A FUND

**The Actions on each row will allow for Quick Edit of the information or to Delete the row.**

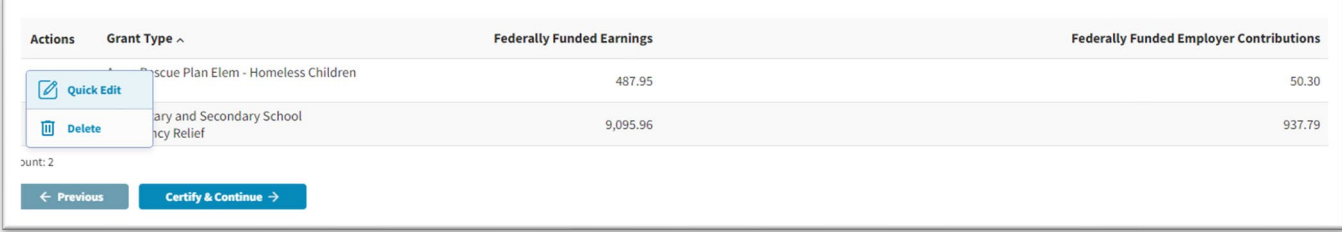

### ADDING A FUND

**Additional federal funds can be added by clicking** Add**. Choose the Grant Type and enter the amount of Federally Funded Earnings for that grant.**

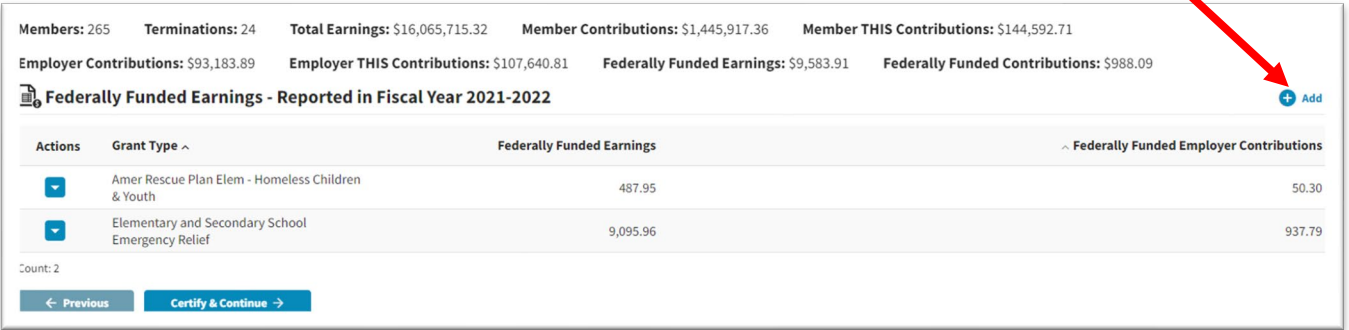

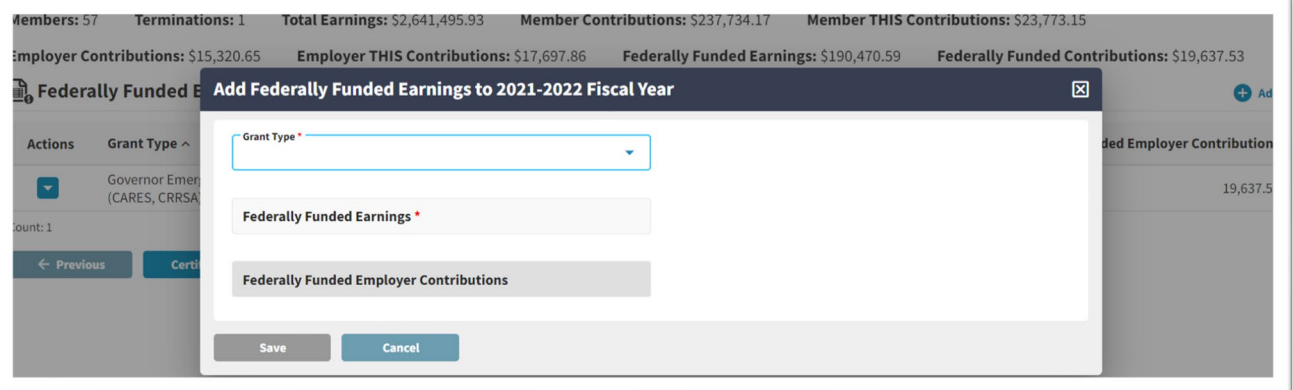

## 6.0 FINAL REVIEW SCREEN

**Certify & Continue will be the final review page of the Annual Certification process. Review all totals to ensure they are accurate. If corrections need to be made, click the Previous button to go back. If the information is correct, click the Certify box and Submit to TRS. Submit to TRS button will not be enabled until July.** 

**NOTE: Once the report is submitted, no corrections can be made. Contact Employer Services if corrections are needed.** 

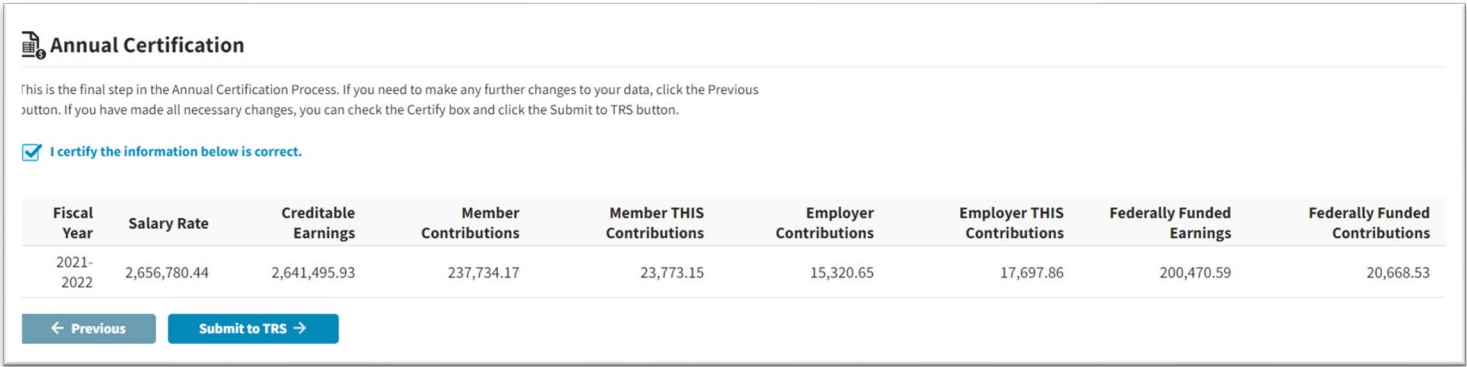